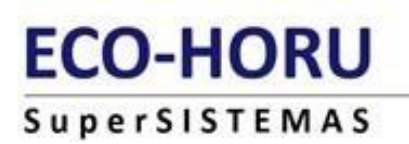

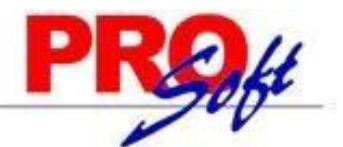

# **GUIA DEL MODULO AHORRO Y PRESTAMOS, FONACOT SuperNÓMINA**

El ahorro **No** es una prestación de Ley, es una prestación adicional que otorgan algunas compañías dentro de su paquete de compensación para atraer talento, ser competitivos ante el mercado laboral y motivar la cultura de ahorro entre sus empleados.

La aportación del empleado es la misma aportación económica del patrón..

Tiene una característica que beneficia al colaborador, el porcentaje de la aportación que hace el empleado es la misma que hace el patrón, con la limitación que existe un tope legal para evitar que cause impuestos y este no debe superar el equivalente a 1.3 veces el UMA (Unidad de Medida y Actualización).

Se liquida la prestación anualmente de acuerdo a las fechas establecidas por la compañía y no necesariamente tiene que ser en año calendario, cubriendo un periodo fiscal de 12 meses durante el cual se generan intereses que se reparten de manera equitativa entre todos los empleados al momento de liquidar la prestación, de acuerdo a la práctica se puede solicitar un préstamo durante el periodo sobre el monto que se tenga ahorrado.

Es una prestación que no puede excluir a ningún colaborador debiendo tener las mismas condiciones para personal Sindicalizado que para personal No-Sindicalizado (confianza).

En tu liquidación o finiquito se tiene que contemplar este pago sin causar impuesto.

Al término de la relación laboral independientemente de la causa por la que sea la baja del empleado, se tiene que liquidar la parte ahorrada por el colaborador así como la aportación económica del patrón que tiene que ser en la misma proporción, además no debe causar impuesto.

Ahora que conoces más sobre esta prestación, valora el esfuerzo que hace tu empresa por otorgarlo y recuerda que fue diseñada para fomentar el ahorro y generar un bienestar en tu entorno, se prudente al utilizarlo.

Este documento es una guía rápida que le ayudará a conocer las características y aplicaciones con las que cuenta el Módulo de Fondo de Ahorro y Préstamos, así como a llevar a cabo su implantación de una forma rápida y eficiente, brindándole asesoría en cada uno de las actividades requeridas para este proceso.

**Fondo de ahorro.** Cuando sea establecido por las empresas y se otorgue de manera general. Además el monto aportado por el patrón debe ser igual al aportado por el trabajador y que la aportación del patrón no exceda de 13% del salario del empleado y como se indica arriba no debe rebasar 1.3 VECES el UMA

## **CARACTERISTICAS**

El Módulo de Fondo de Ahorro y Préstamos ayuda a ser más eficiente la forma en que se otorgan los préstamos a los empleados en SuperNÓMINA, además de que proporciona una correcta administración de los descuentos que se hacen por estos conceptos. Entre las principales características que este módulo ofrece están las siguientes:

- Permite configurar los conceptos que se utilizarán para calcular y controlar sus descuentos.
- Permite indicar una tasa de interés anual y calcular los intereses sobre saldos insolutos.

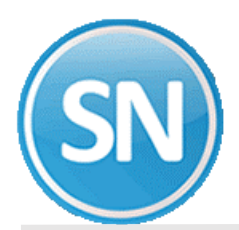

## **ECO-HORU SuperSISTEMAS**

- Ofrece 3 formas diferentes de hacer los descuentos en los préstamos: Períodos, Cuota y Cuota Fija.
- Permite configurar la impresión del recibo para que aparezca un solo descuento en caso de que el empleado tenga más de un préstamo.
- Ofrece la contabilización de los préstamos y las aportaciones.
- Permite conocer el importe pagado al capital y al interés en cada descuento.
- Permite conocer el saldo por empleado o global del fondo de ahorro.
- Permite conocer el saldo por empleado o global de los préstamos.
- Permite conocer el saldo por empleado o global de las aportaciones menos los préstamos otorgados.
- Permite liquidar el préstamo por anticipado en el próximo cálculo de nómina.
- Envía a impresión la información del préstamo otorgado en forma de pagaré.
- Permite conocer por período las aportaciones y los intereses cobrados.
- Permite generar una nómina en automático con las aportaciones hechas por el empleado y/o el saldo de los préstamos otorgados (liquidación de préstamos y fondo de ahorro), así como prorratear los intereses cobrados considerando el fondo de ahorro acumulado de cada empleado.

## **CONCIDERACIONES**

- Este módulo **no** funciona adecuadamente si tiene seleccionado el campo Control de pagos por contratistas en la "pestaña" Extras de **Indicaciones ISPT/IMSS** (menú V-I).
- Defina desde el principio una sola forma de manejar los préstamos y consérvela, por ningún motivo debe cambiar la forma en que se descuentan ya que afectaría su cálculo.
- El fondo de ahorro se sigue registrando en repetitivos (menú N-A) y sus saldos se consultan en este módulo.
- Registre el préstamo y elimine el repetitivo al que sustituye para evitar duplicar la aplicación del descuento.

## **CARGA INICIAL DE DATOS**

Como en todo inicio, debe existir un punto de partida el cual depende de la situación actual del fondo de ahorro y los préstamos otorgados en el sistema.

- **Fondo de ahorro**; SuperNÓMINA toma las aportaciones efectuadas por el empleado y las considera en automático. Debe conservarse el repetitivo y consultar los saldos en este módulo.
- **Préstamos**; pueden presentarse 2 situaciones:
	- 1. Que haya préstamos registrados en repetitivos, en cuyo caso debemos primero registrarlo en este módulo y posteriormente borrarlo de los repetitivos. Lo anterior podemos realizarlo considerando estas 2 alternativas:

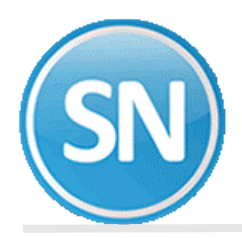

- Registrar el préstamo por el saldo a la fecha,
- Registrar el préstamo por el total e indicarle al sistema el importe pagado a la fecha (campo Pago anticipado de **Solicitud de préstamos**).
- 2. Que no haya préstamos registrados, en cuyo caso pasamos a **Configuración de préstamos**.

**INSTALACION DE CONCEPTOS DE AHORRO Y PRESTAMO**

## **Instalación de conceptos.**

**1)** Generar un concepto de deducción **122 Fondo de Ahorro**. Con la siguiente configuración Clave del saldo/descuento **Aumenta**, y el tope de la base de fondo de ahorro **10SM\*13%** específica de manera explícita el tope de 13% de 10 SM, para el descuento del fondo de ahorro del trabajador, en cada período de nómina.

**2)** Generar un concepto de provisión **205 Fondo de ahorro empresa**. Con la siguiente configuración, proceso donde se calcula **Nómina Computadora**, base para calcularlo, **Cuota**.

1) **AHORRO.** Indique los conceptos para cada uno de los rubros que se solicitan. Dichos conceptos deben haberse registrado con anterioridad en **Instalación de conceptos** (menú V-C). En variables Instalación de conceptos damos de alta los conceptos, ejemplo:

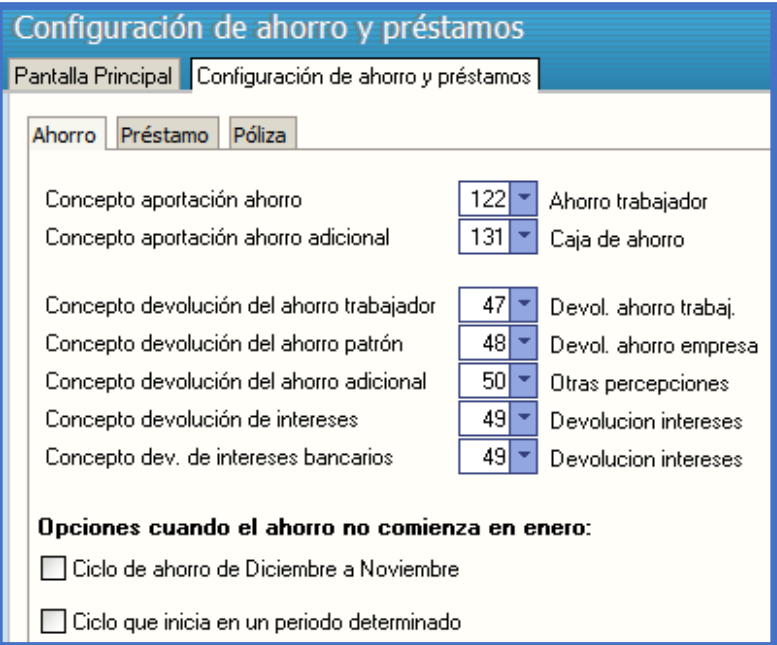

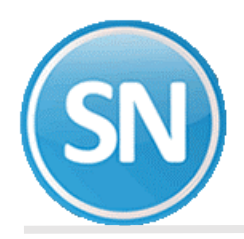

## **ECO-HORU SuperSISTEMAS**

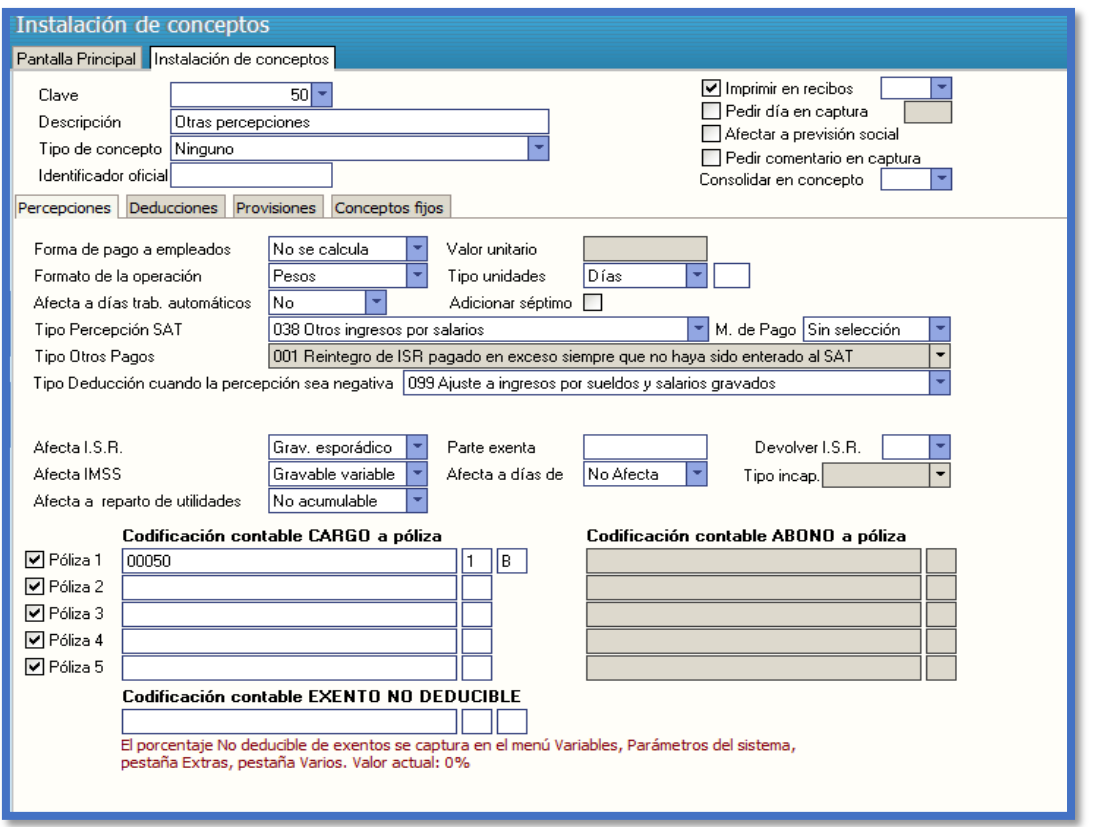

La Aportación de ahorro Adicional se manejara en otras prestaciones clave 50 cuenta contable: 2150 00050 131 Caja de ahorro (aportación ahorro adicional) 2150 00073 que este se va a manejar en repetitivos (Nomina>> Captura de repetitivos).

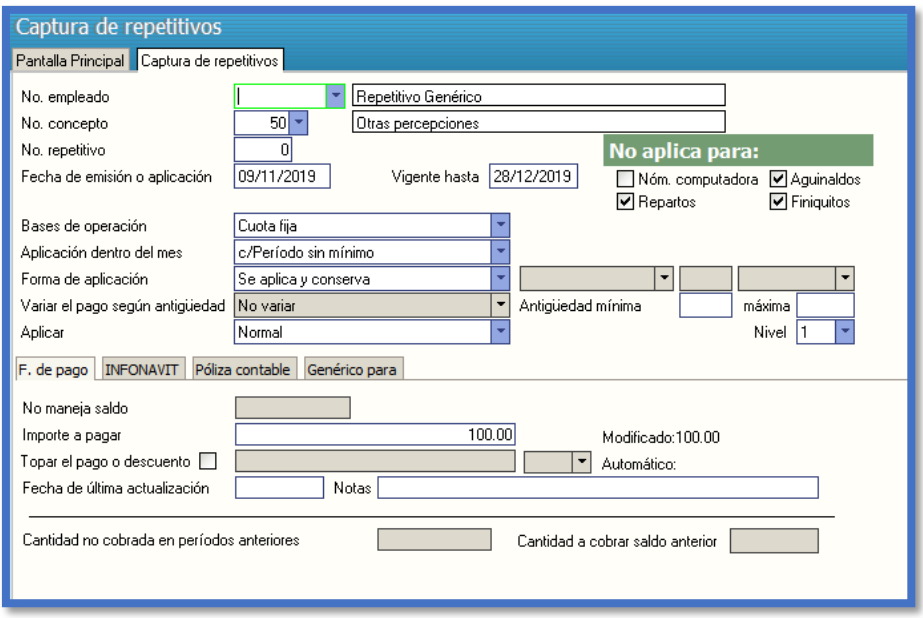

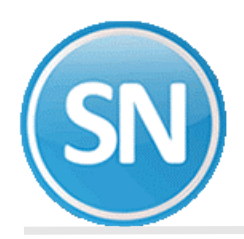

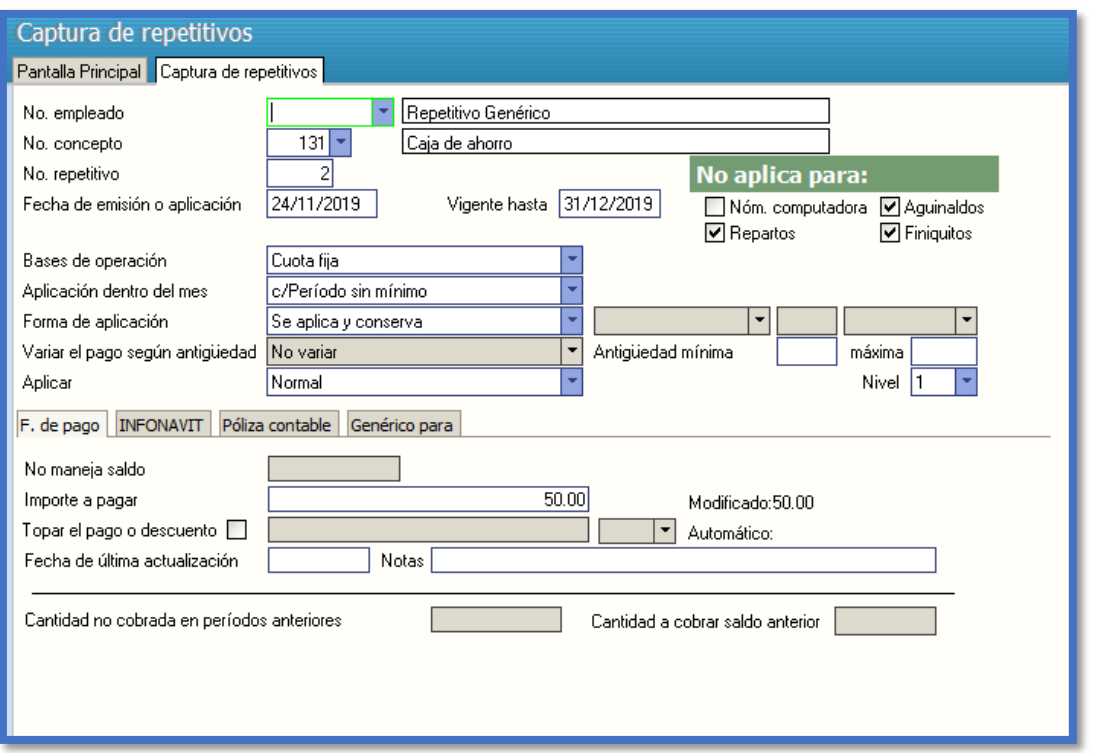

También las claves de fondo de ahorro se dan de alta en el módulo de repetitivos.

Los conceptos y claves que utilizamos, 122 Ahorro trabajador (aportación ahorro) cta. 2150 00072, 131 Caja de ahorro (aportación ahorro adicional) que este se va a manejar en repetitivos (Nomina>> Captura de repetitivos) cta. 2150 00073, 47 Devol. Ahorro trabajador (concepto Devol. Ahorro trabajador) cta. 2150 00072, 48 Devol. Ahorro empresa(concepto Devol. Ahorro patrón)cta. 2150 00085, 50 Otras percepciones(devolución del ahorro adicional),cta. 2150 00050 que este se maneja por separado en una nómina especial, 49 Devolución de Intereses cta. 2150 00072 . Hay que dar de alta las cuentas de los conceptos en el catálogo de cuentas.

El ahorro se va a manejar de Enero a Diciembre. El cual se entrega en Enero del siguiente año.

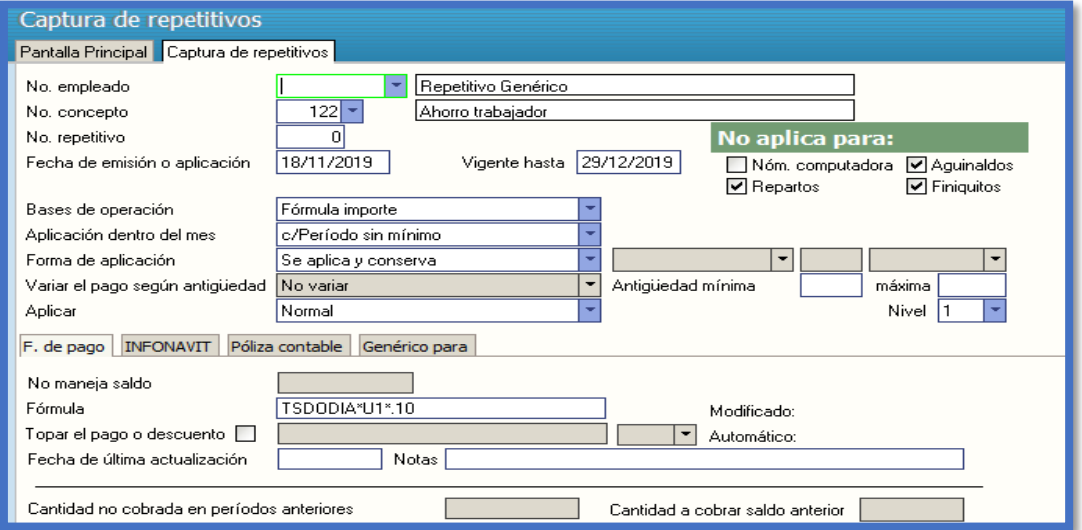

El fondo de ahorro de la empresa clave 205 Fondo de ahorro de la empresa, el proceso es mensual

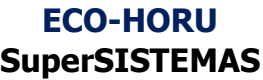

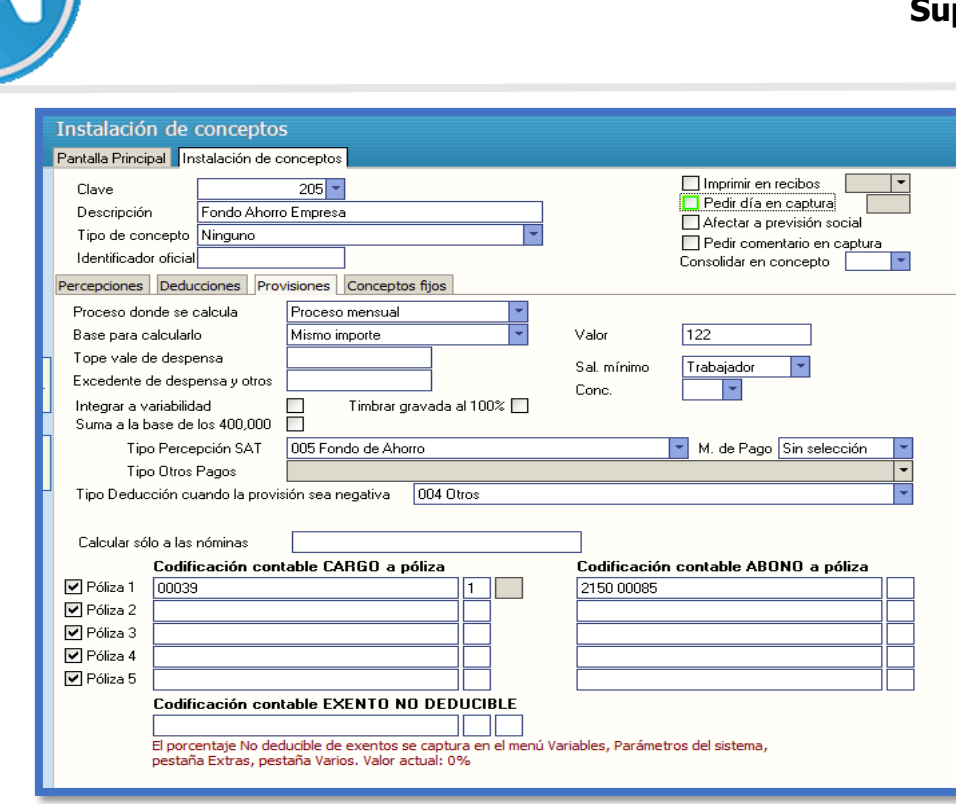

Hay opciones que No empiezan en enero, otro ciclo de Diciembre a Noviembre, o en otro periodo determinado, se le da la indicación en el recuadro.

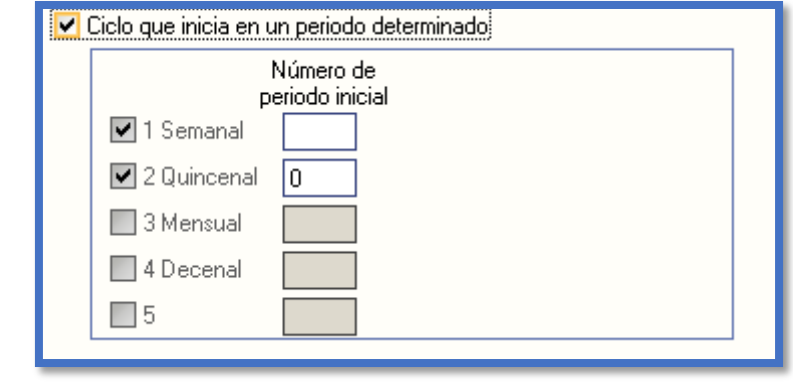

**CONFIGURACION DE PRESTAMOS**

Permite definir la forma en la que vamos a efectuar el descuento de los préstamos. Se divide en tres secciones y cada una de ellas tiene diferente utilidad por lo que vamos a explicarlas por separado como se hace a continuación.

2) **PRÉSTAMO.** Indique el porcentaje de interés anual que genera el importe prestado, los conceptos que intervendrán en el proceso y la forma en que se hará el descuento. Los intereses se calculan sobre saldos insolutos aplicando el porcentaje según los días transcurridos y el descuento se calcula dividiendo el capital + intereses entre los períodos que se necesiten para liquidarlo.

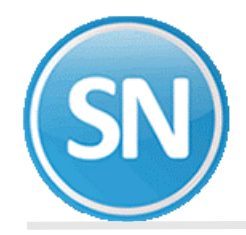

#### **Tipo de préstamo:**

- **Períodos**. Permite indicar que el préstamo se va a descontar a partir de un período "X" y en una cantidad de períodos "Y".
- **Cuota**. Permite indicar una cuota diferente para cada préstamo otorgado al empleado. El descuento se hace por la cuota registrada para cada préstamo.
- **Cuota fija**. Permite registrar varios préstamos para un empleado y descontar un solo importe. Dicho importe se resta del primer préstamo hasta liquidarlo y así sucesivamente.

#### **NOTA**: Indique la misma cuota para cada préstamo

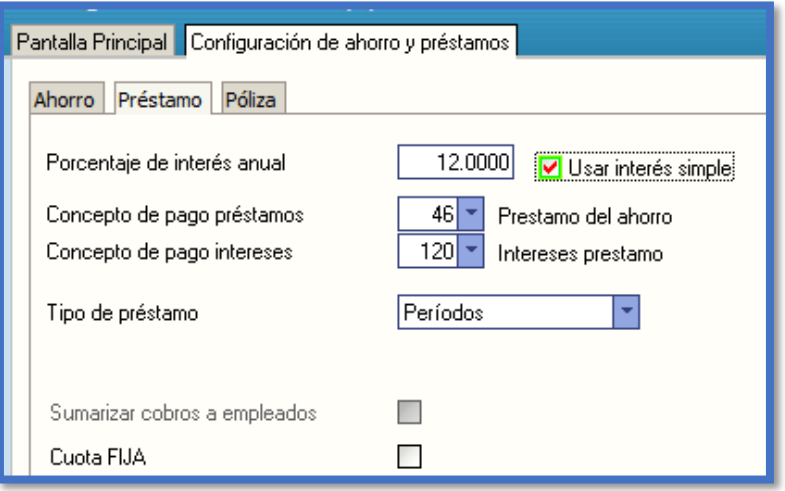

El interés puede ser pagado o cobrado, sobre un préstamo que paguemos o sobre un depósito que cobremos. La condición que diferencia al [interés compuesto](https://economipedia.com/definiciones/interes-compuesto.html) del interés simple, es que mientras en una situación de interés compuesto los intereses devengados se van sumando y produciendo nueva [rentabilidad](https://economipedia.com/definiciones/rentabilidad.html) junto al capital inicial, en un modelo de interés simple solo se calculan los intereses sobre el capital inicial prestado o depositado.

Así pues, puesto que los intereses no se van incorporando al capital, estos quedan devengados y se reciben al final del periodo.

**Porcentaje de interés anual**. Indique el porcentaje anualizado del interés a cobrar para cada préstamo otorgado.

**Usar interés simple.** Seleccione esta opción para que el sistema utilice el cálculo del interés sobre el préstamo inicial.

**Concepto de pago préstamos**. Seleccione el concepto en el que se hará el pago al capital.

**Concepto de pago intereses**. Seleccione el concepto en el que se hará el pago de los intereses.

**NOTA**: No lo seleccione si en **Tipo de préstamo** eligió la opción **Períodos**. Indique la misma cuota para cada préstamo.

**Sumarizar cobros a empleados**. Seleccione este campo para que, en caso de que el empleado tenga más de un préstamo, los pagos aparezcan sumados en un solo renglón del recibo.

**[PÓLIZA](http://supernomina.com/AyudaSN/SN2018/Prestamos/Prestamos_Poliza.htm)**. Para obtener la póliza de los movimientos generados por los préstamos otorgados, indique las cuentas contables para cada rubro que se le solicita. Esta póliza solamente es de consulta, no se puede enviar a contabilidad automáticamente. Los movimientos que se generen por estos conceptos, deben configurarse como se hace con los demás para que se contabilicen al generar la póliza de nómina.

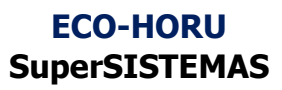

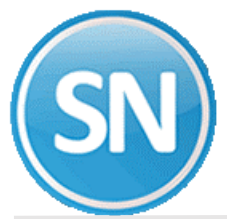

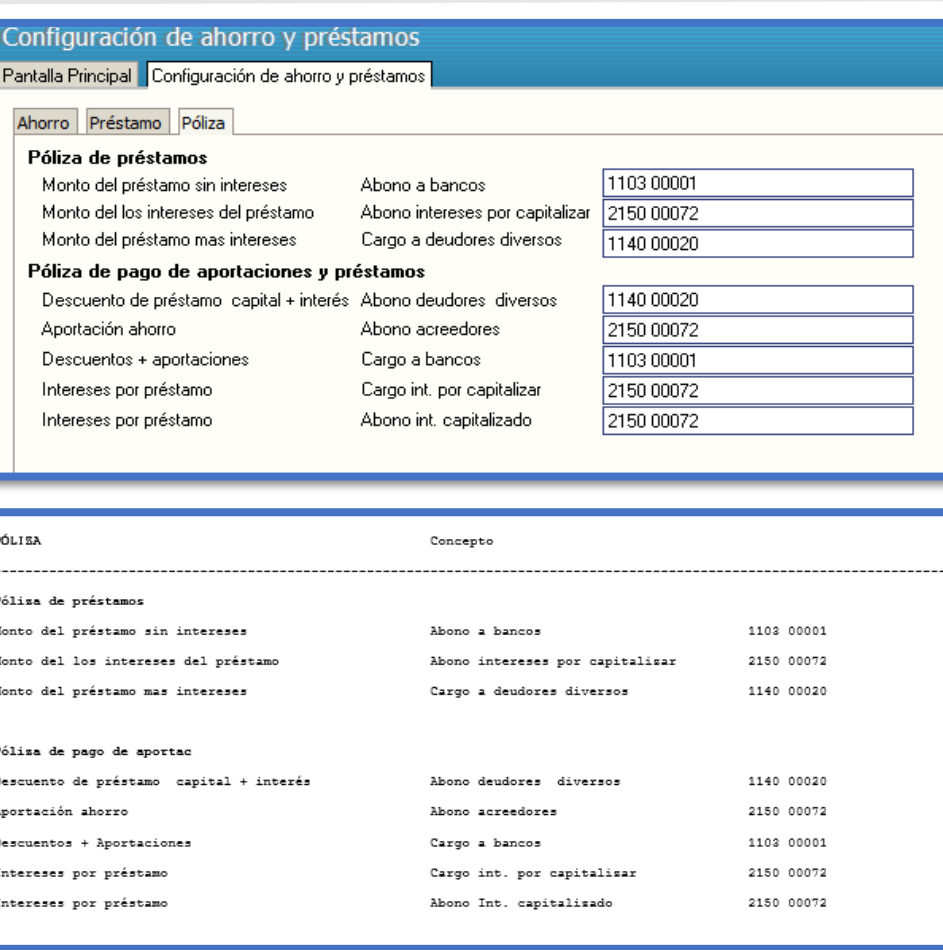

**NOTA**: Los movimientos que se generen por estos conceptos, deben configurarse como se hace con los demás para que se contabilicen al generar la póliza de nómina (Ver **Cálculo de póliza de nóminas, reparto aguinaldo y finiquitos** en **Indicaciones de aplicación general** del manual).

**SECUENCIA DE PASOS DE PRESTAMOS**

Se Captura la solicitud de préstamo Pantalla Principal>> Control de ahorro y préstamo:

**PASO 1.- [CONTROL DE PRÉSTAMOS.](file:///E:/DOCUMENTACION%20SISTEMAS/Documentacion%20SuperNOMINA2012/Manual%20de%20Usuario%20SuperNOMINA2015/Guias%20rapidas/Módulo%20de%20Ahorros%20y%20Prestamos/Mod_Ahorro_prestamos.htm%23Indice)** Seleccionar el empleado al cual se le asignará el préstamo, presionar el botón de **solicitud de préstamos.**

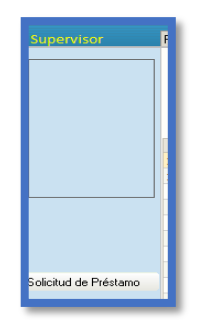

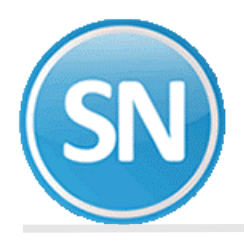

**PASO 2. [SOLICITUD DE PRÉSTAMO](file:///E:/ECOHORU%202021/DOCUMENTACION%20SISTEMAS/DOCUMENTACION%202020/DOCUMENTACION%202020%20POR%20AUTORIZAR/Manual%20de%20Usuario%20SuperNOMINA2015/Guias%20rapidas/Módulo%20de%20Ahorros%20y%20Prestamos/Mod_Ahorro_prestamos.htm%23Indice)**. Procedemos a elaborar la **solicitud de préstamo**, lo que tiene el mismo efecto que el repetitivo, es decir, causa que en cada período de nómina se haga el descuento por este concepto. El número de préstamo es consecutivo, haga clic en el botón **Alta** para que el sistema lo asigne.

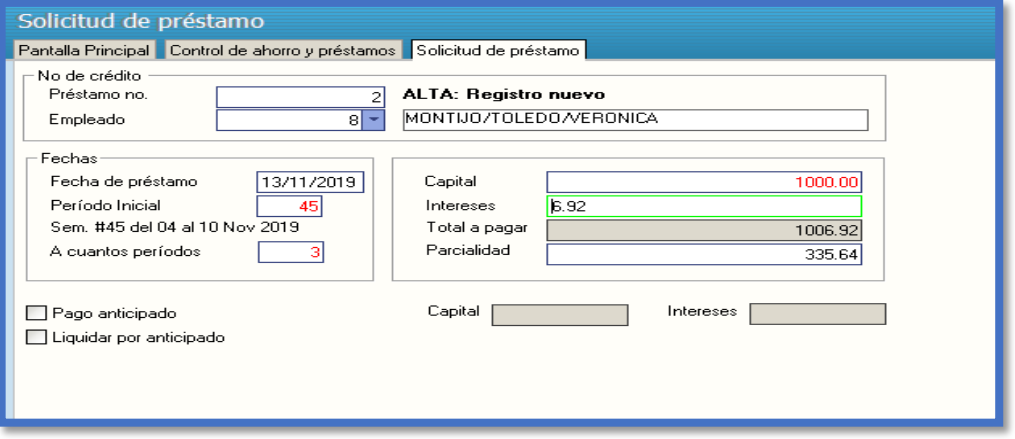

Haga clic en el botón **Imprimir** para conocer como SuperNÓMINA calcula los intereses y determina las parcialidades.

**PASO 3. [CÁLCULO DE NÓMINA](file:///E:/DOCUMENTACION%20SISTEMAS/Documentacion%20SuperNOMINA2012/Manual%20de%20Usuario%20SuperNOMINA2015/Guias%20rapidas/Módulo%20de%20Ahorros%20y%20Prestamos/Mod_Ahorro_prestamos.htm%23Indice)**. Ejecute esta opción para que SuperNÓMINA haga el descuento del préstamo registrado con anterioridad.

La nómina del empleado se presenta en **Corrección a nómina** (menú N-N) de la siguiente manera.

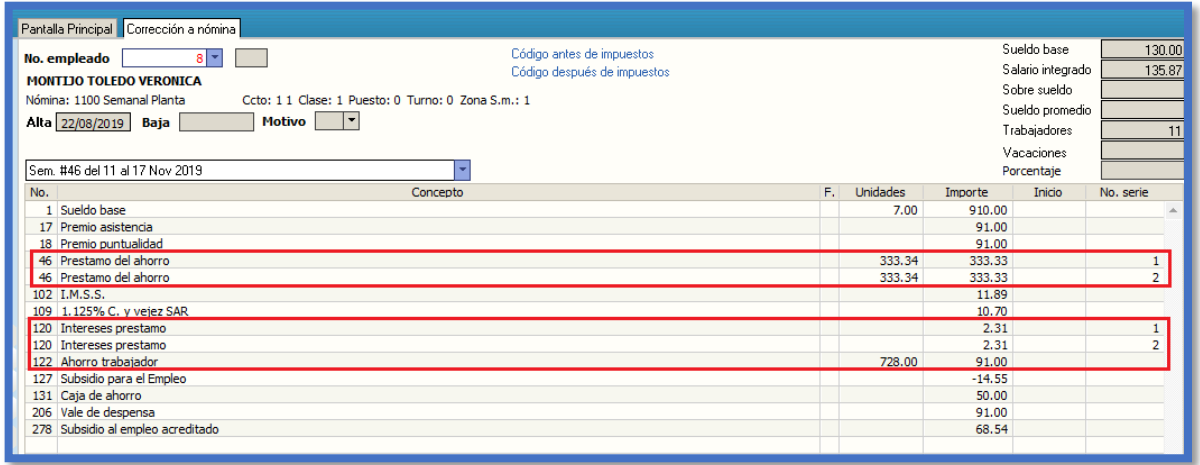

**NOTA**: En la columna **Unidades** se presenta el saldo del capital, en la columna **Importe** los descuentos correspondientes y en la columna

**No. De serie** el número de préstamo.

**PASO 4.- [ACUMULA LA NÓMINA AL MES](file:///E:/ECOHORU%202021/DOCUMENTACION%20SISTEMAS/DOCUMENTACION%202020/DOCUMENTACION%202020%20POR%20AUTORIZAR/Manual%20de%20Usuario%20SuperNOMINA2015/Guias%20rapidas/Módulo%20de%20Ahorros%20y%20Prestamos/Mod_Ahorro_prestamos.htm%23Indice)**. Acumule la nómina al histórico para descontar el pago al préstamo y sumar el importe ahorrado.

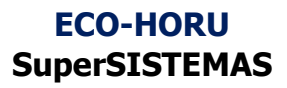

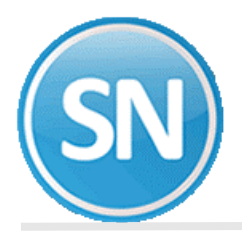

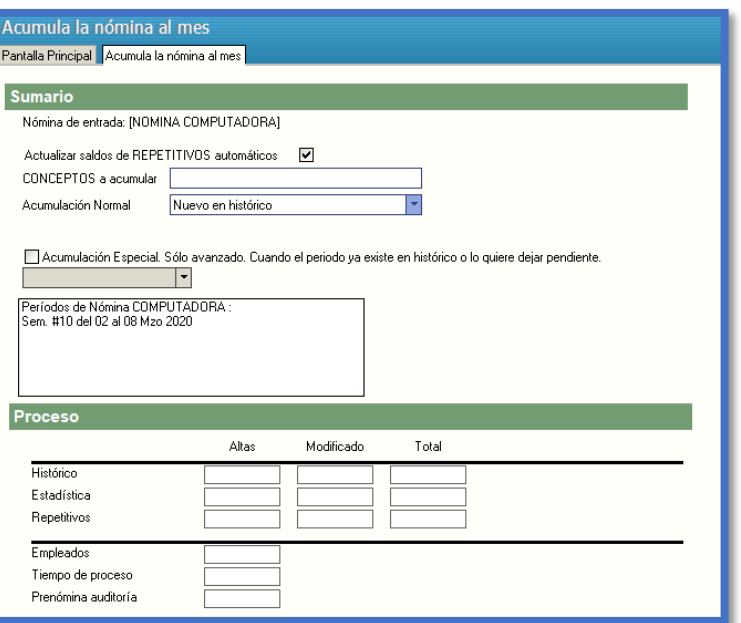

**PASO 5.- [CONTROL DE PRÉSTAMOS](file:///E:/ECOHORU%202021/DOCUMENTACION%20SISTEMAS/DOCUMENTACION%202020/DOCUMENTACION%202020%20POR%20AUTORIZAR/Manual%20de%20Usuario%20SuperNOMINA2015/Guias%20rapidas/Módulo%20de%20Ahorros%20y%20Prestamos/Mod_Ahorro_prestamos.htm%23Indice)**. Una vez acumulada la nómina, en esta opción se muestra el saldo del préstamo, los pagos efectuados, el importe ahorrado y el saldo total del empleado (Aportaciones – Préstamos).

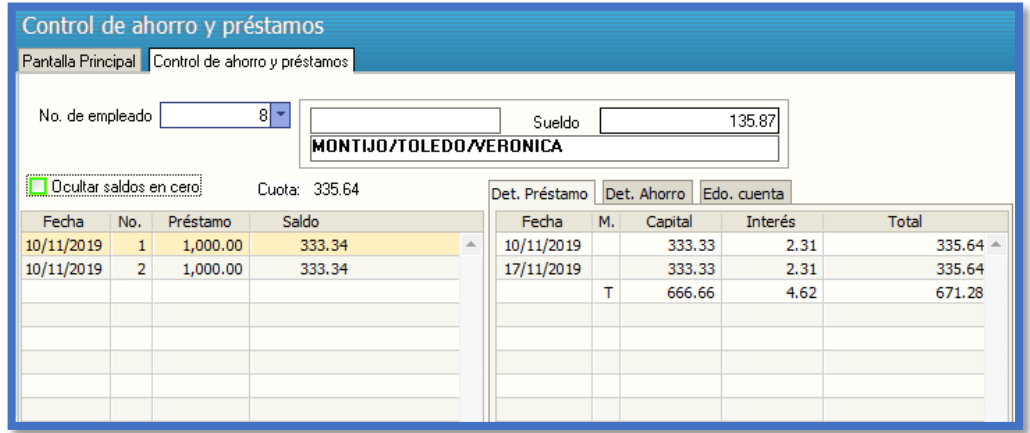

**PASO 6. RELACIÓN DE SALDOS**. Permite conocer el importe ahorrado, el saldo del préstamo y el saldo total del empleado.

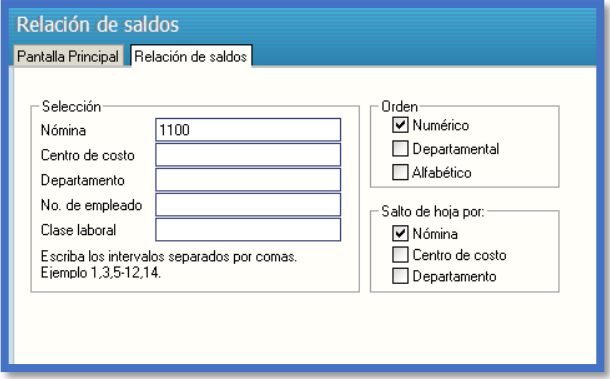

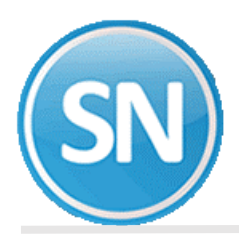

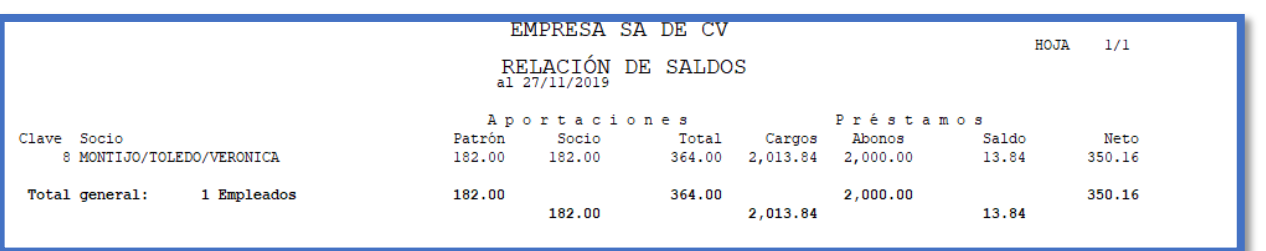

## **PASO 8. ESTADO DE CUENTA DE AHORRO Y PRÉSTAMO**. Muestra los movimientos que por semanas.

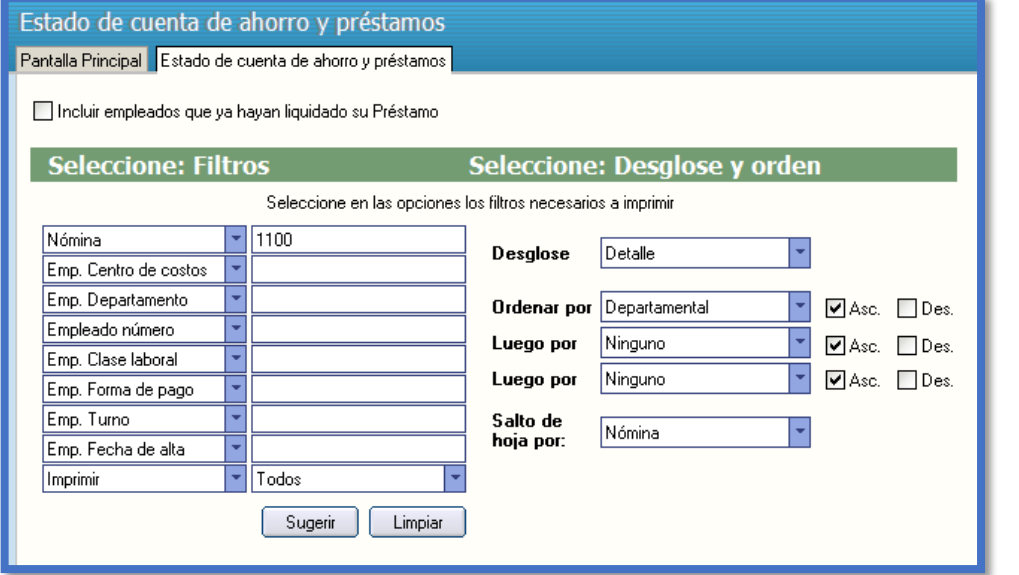

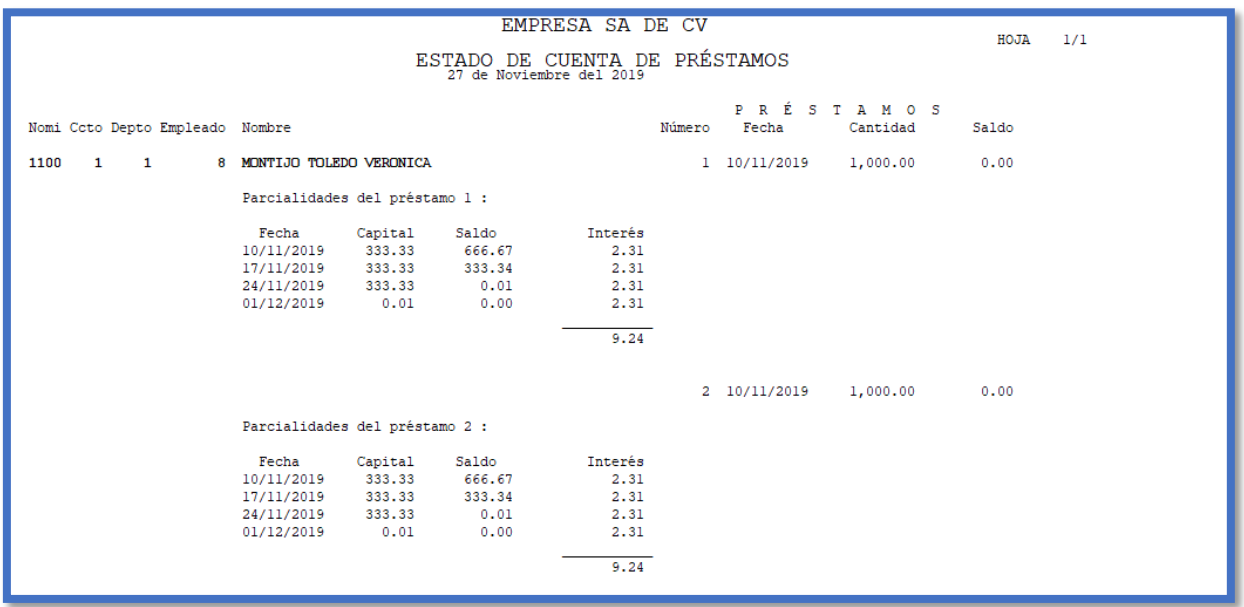

**PASO 7. PÓLIZA DE AHORRO Y PRÉSTAMO**. Muestra la contabilización de los movimientos que por concepto de aportaciones (fondo de ahorro y pago a préstamos) y préstamos otorgados se han efectuado en un rango de fechas determinado. Toma la contabilización de la configuración especificada en la pestaña "Póliza" de **Configuración de préstamos**.

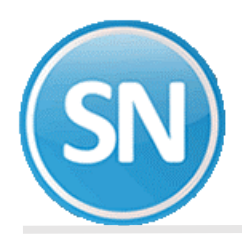

• **Préstamos diarios**. Muestra la contabilización de las aportaciones del empleado (fondo de ahorro y pago a préstamos).

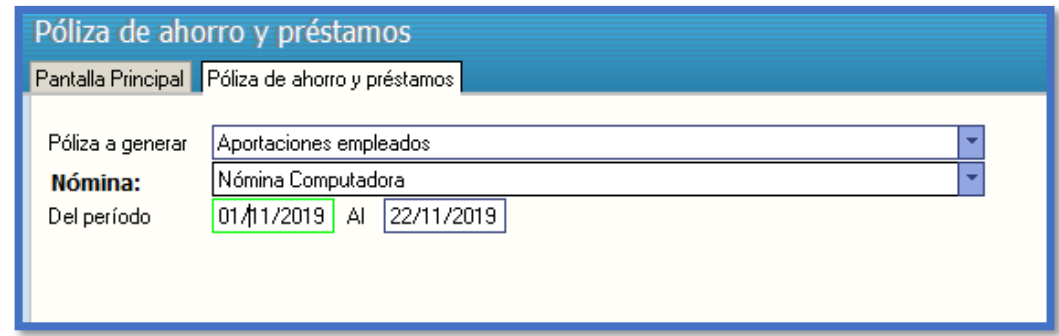

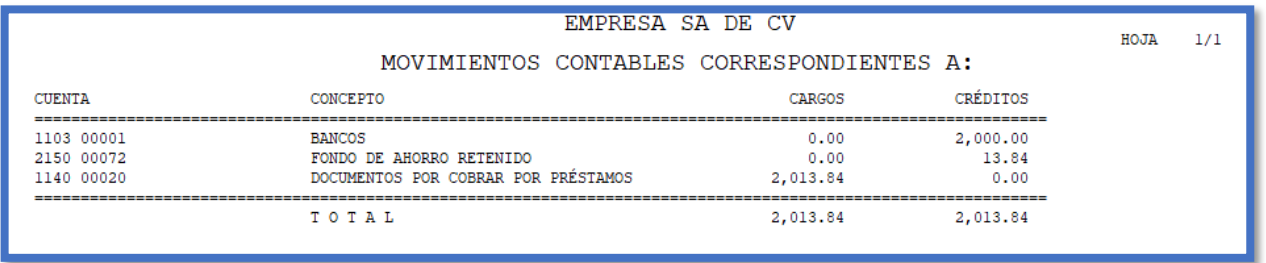

• **Aportaciones empleado**s. Muestra la contabilización de los préstamos otorgados.

**PASO 8. IMPRESIÓN DE PAGARÉS**. Envía a impresión la información del préstamo en forma de pagaré como se muestra a continuación.

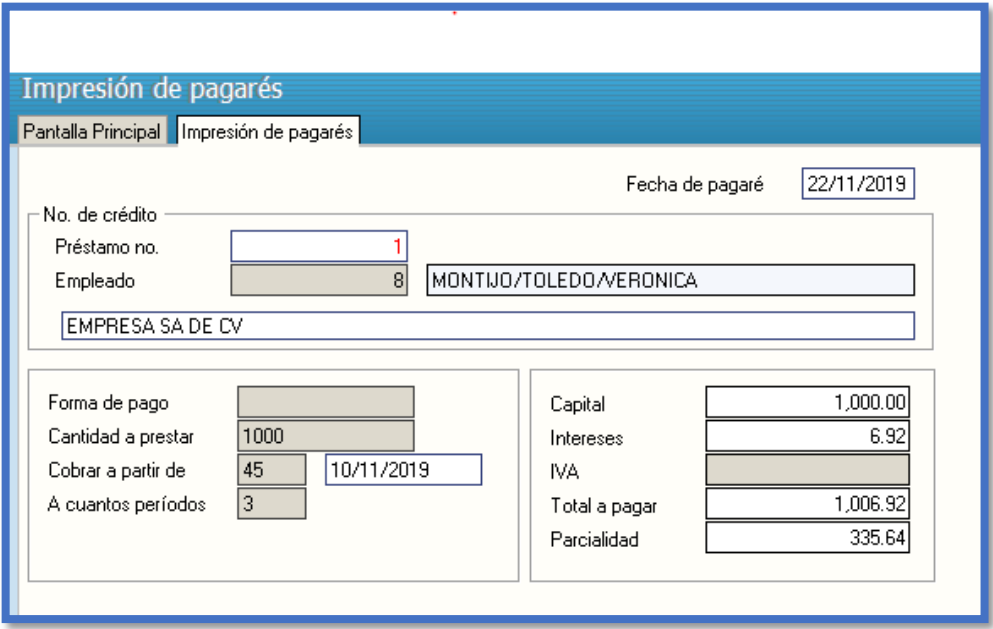

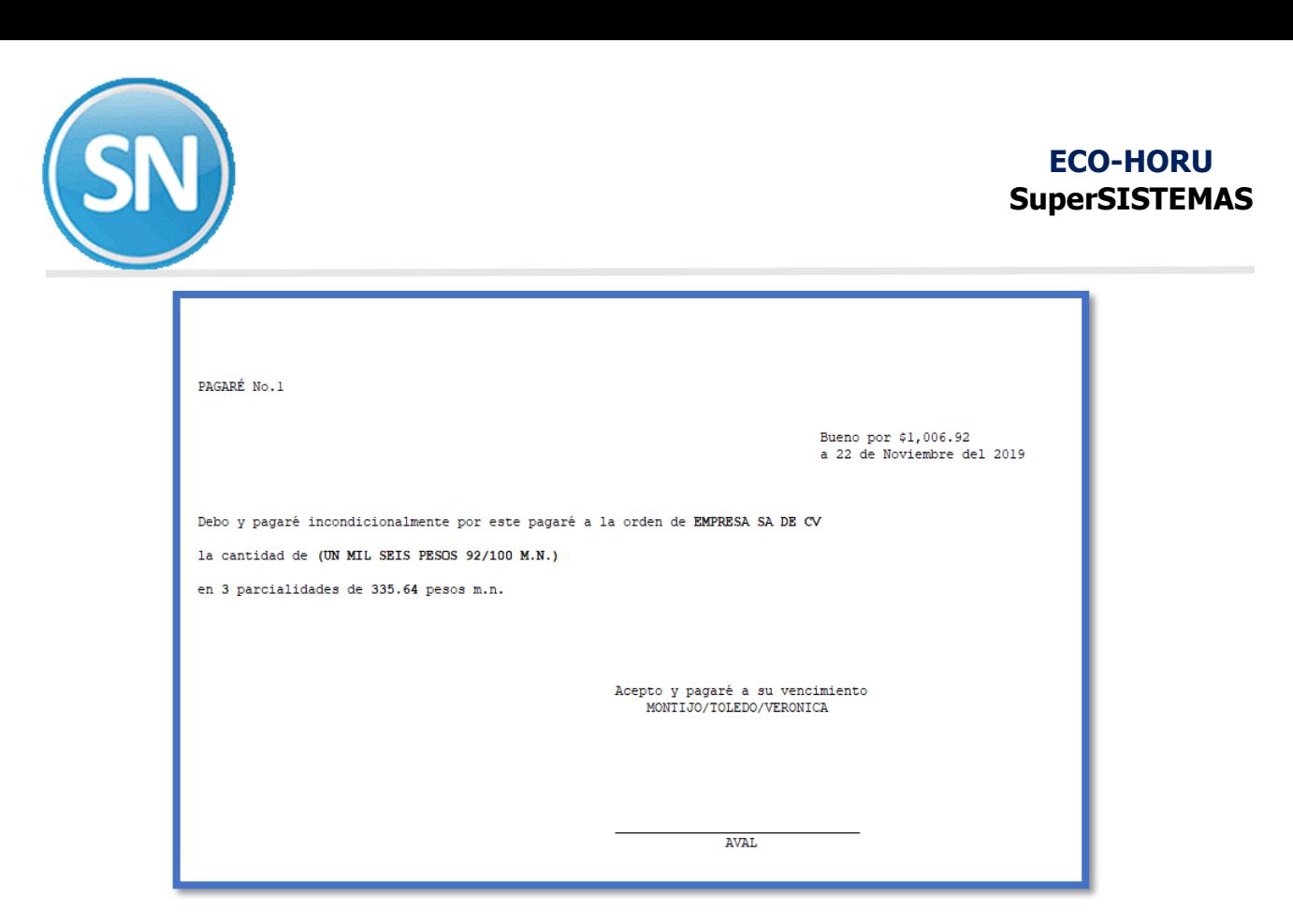

**PASO 9. PRORRATEO DE INTERESES POR PERÍODO**. En esta pantalla se realiza el prorrateo de los intereses por período que se generan de los préstamos de los empleados.

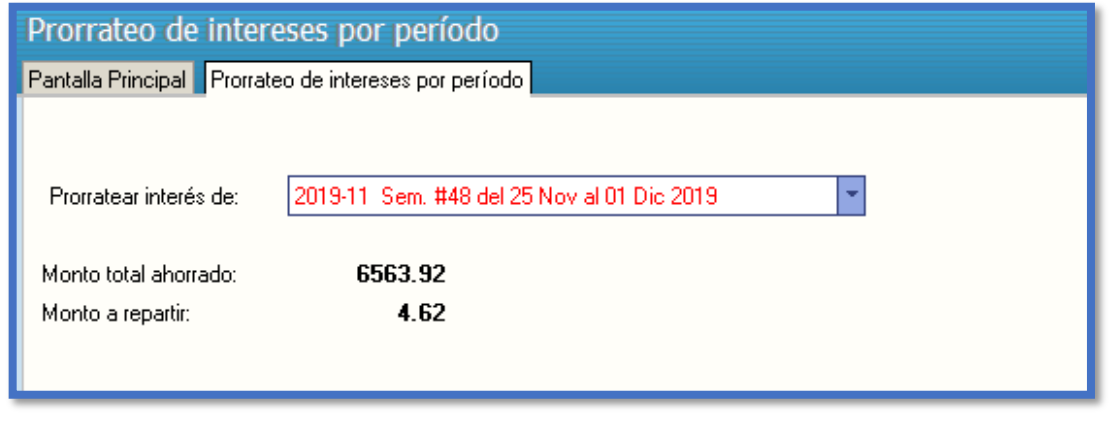

**SECUENCIA DE PASOS DEL FONDO DE AHORRO**

[PASO 1. GENERACIÓN DEL REPETITIVO DE FONDO DE AHORRO.](file:///E:/DOCUMENTACION%20SISTEMAS/Documentacion%20SuperNOMINA2012/Manual%20de%20Usuario%20SuperNOMINA2015/Guias%20rapidas/Módulo%20de%20Ahorros%20y%20Prestamos/Mod_Ahorro_prestamos.htm%23Indice) Dentro del menú de Nómina/Captura de repetitivos (menú N-E) dar de alta el repetitivo para el fondo de ahorro, indicando el importe a descontar, la forma de aplicación.

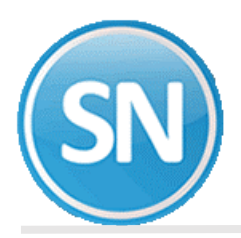

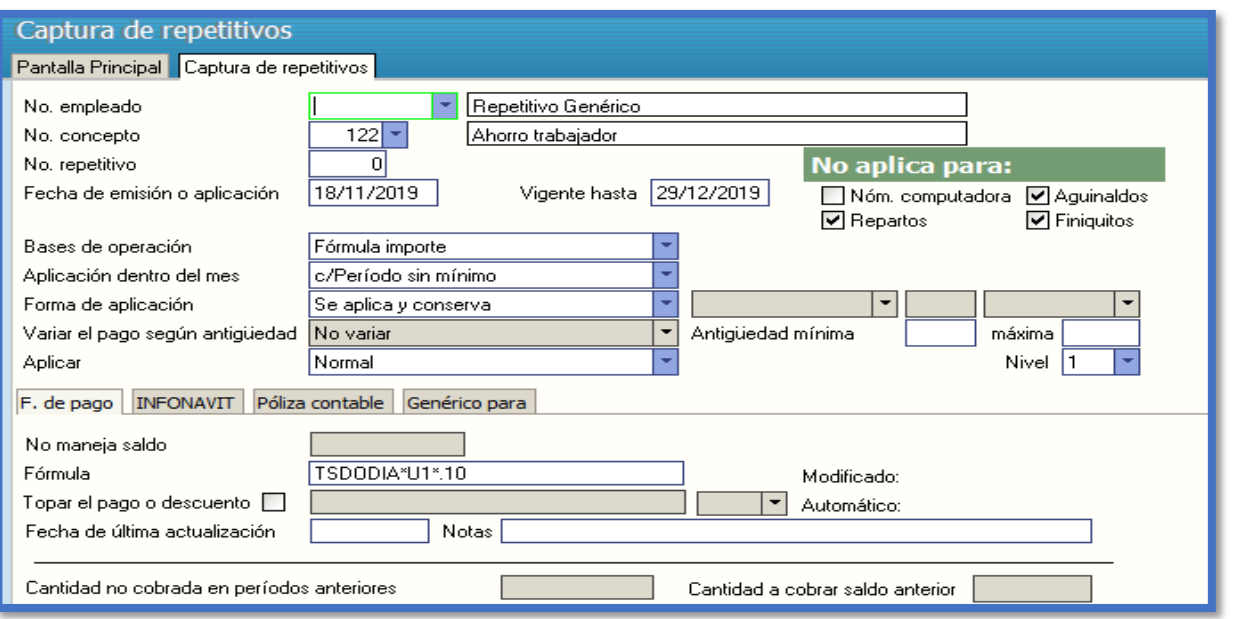

**NOTA.** Al inicio de esta guía se determina como configurar los conceptos en este módulo para fondo de ahorro.

**[PASO 2. CÁLCULO DE NÓMINA](file:///E:/DOCUMENTACION%20SISTEMAS/Documentacion%20SuperNOMINA2012/Manual%20de%20Usuario%20SuperNOMINA2015/Guias%20rapidas/Módulo%20de%20Ahorros%20y%20Prestamos/Mod_Ahorro_prestamos.htm%23Indice)**. Ejecute esta opción para que SuperNÓMINA haga el descuento del fondo de ahorro registrado con anterioridad.

La nómina del empleado se presenta en **Corrección a nómina** (menú N-N) de la siguiente manera.

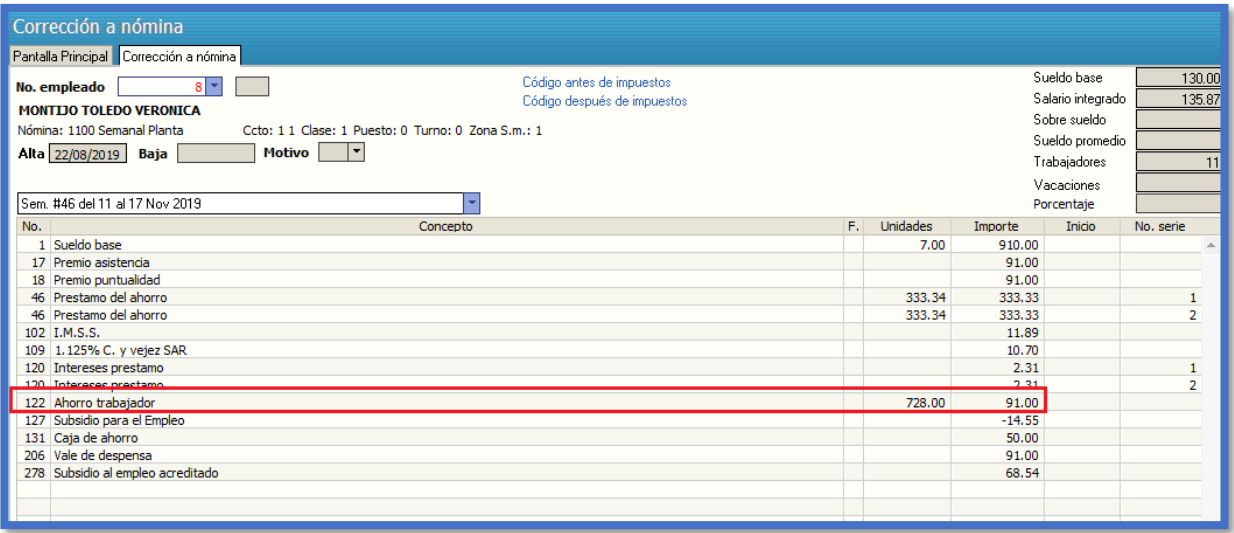

**NOTA**: En la columna **Unidades** se presenta el saldo del capital, en la columna **Importe** los descuentos correspondientes y en la columna **No. De serie** el número de préstamo.

**PASO 3. [CONTROL DE PRÉSTAMOS](file:///E:/ECOHORU%202021/DOCUMENTACION%20SISTEMAS/DOCUMENTACION%202020/DOCUMENTACION%202020%20POR%20AUTORIZAR/Manual%20de%20Usuario%20SuperNOMINA2015/Guias%20rapidas/Módulo%20de%20Ahorros%20y%20Prestamos/Mod_Ahorro_prestamos.htm%23Indice)**. Una vez acumulada la nómina, en esta opción se muestra el saldo del préstamo, los pagos efectuados, el importe ahorrado y el saldo total del empleado (Aportaciones – Préstamos).

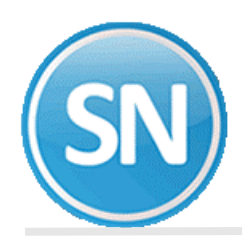

## **ECO-HORU SuperSISTEMAS**

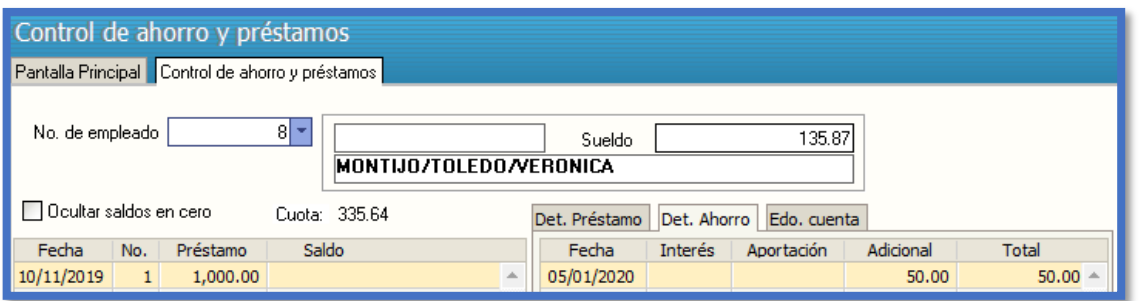

**PASO 4. [REPORTE DE FONDO DE AHORRO DEL PERÍODO](file:///E:/ECOHORU%202021/DOCUMENTACION%20SISTEMAS/DOCUMENTACION%202020/DOCUMENTACION%202020%20POR%20AUTORIZAR/Manual%20de%20Usuario%20SuperNOMINA2015/Guias%20rapidas/Módulo%20de%20Ahorros%20y%20Prestamos/Mod_Ahorro_prestamos.htm%23Indice)**. Permite conocer el importe total ahorrado del

período en proceso y/o de los acumulados.

En este reporte se muestran los saldos correspondientes al fondo de ahorro de los empleados, tanto lo que aporta la empresa, el adicional, y los intereses.

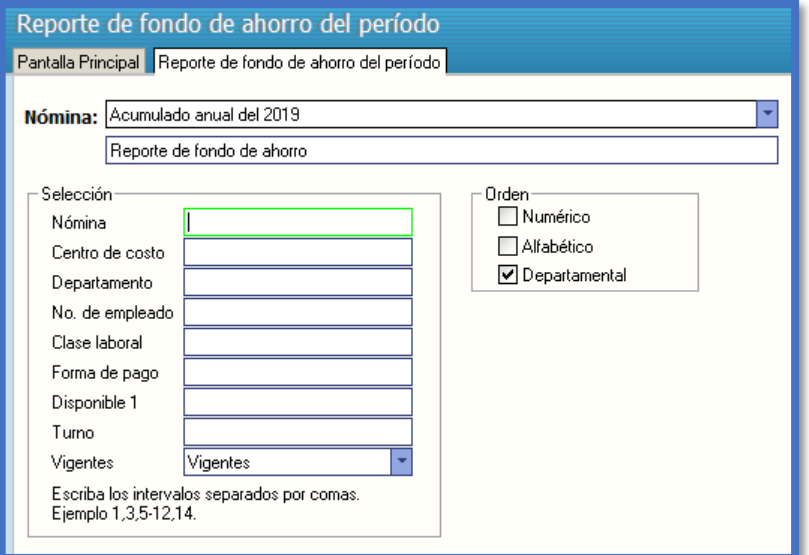

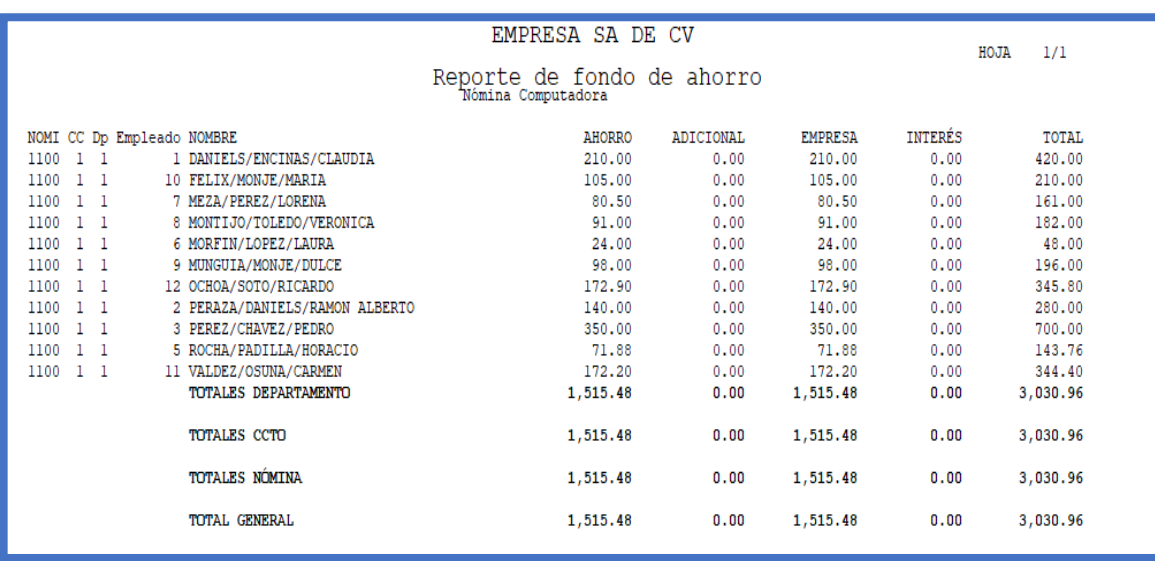

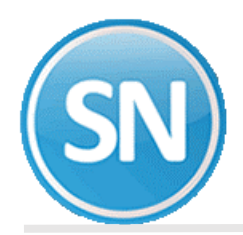

**PASO 5. RELACIÓN DE SALDOS**. Permite conocer el importe ahorrado, el saldo del préstamo y el saldo total del empleado.

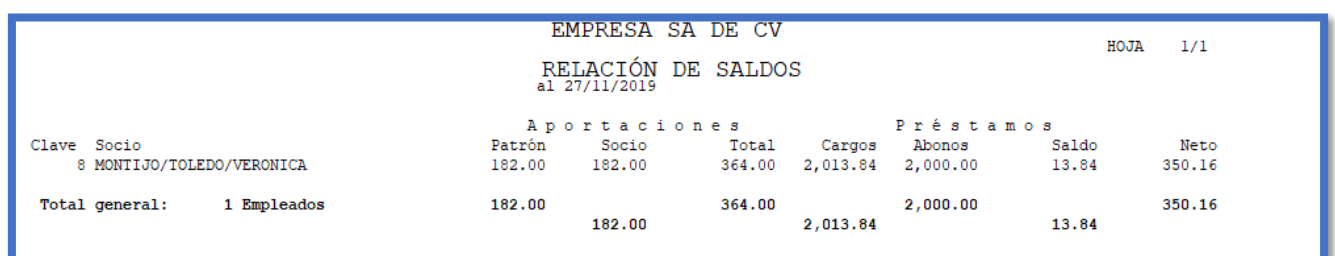

**PASO 6. PÓLIZA DE AHORRO Y PRÉSTAMO**. Muestra la contabilización de los movimientos que por concepto de aportaciones (fondo de ahorro y pago a préstamos) y préstamos otorgados se han efectuado en un rango de fechas determinado. Toma la contabilización de la configuración especificada en la pestaña "Póliza" de **Configuración de préstamos**.

• **Préstamos diarios**. Muestra la contabilización de las aportaciones del empleado (fondo de ahorro y pago a préstamos).

• **Aportaciones empleado**s. Muestra la contabilización de los préstamos otorgados.

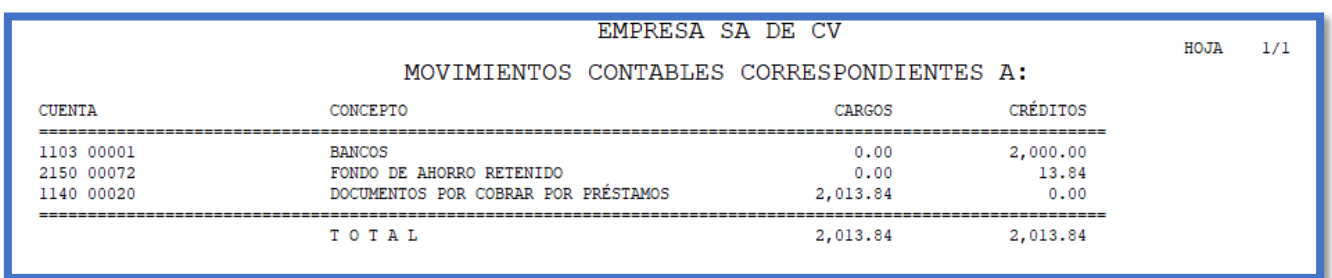

PASO 7. INFORME GLOBAL DEL FONDO DE AHORRO. En esta pantalla se muestra el saldo global del fondo de ahorro. El resultado se saca de la siguiente manera:

Total aportaciones

- Saldo de: (cargos abonos)
- + Saldo de intereses
- Egresos de liquidación
- = **Saldo global**

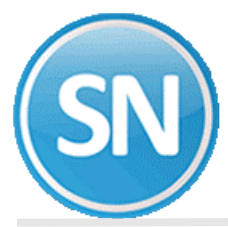

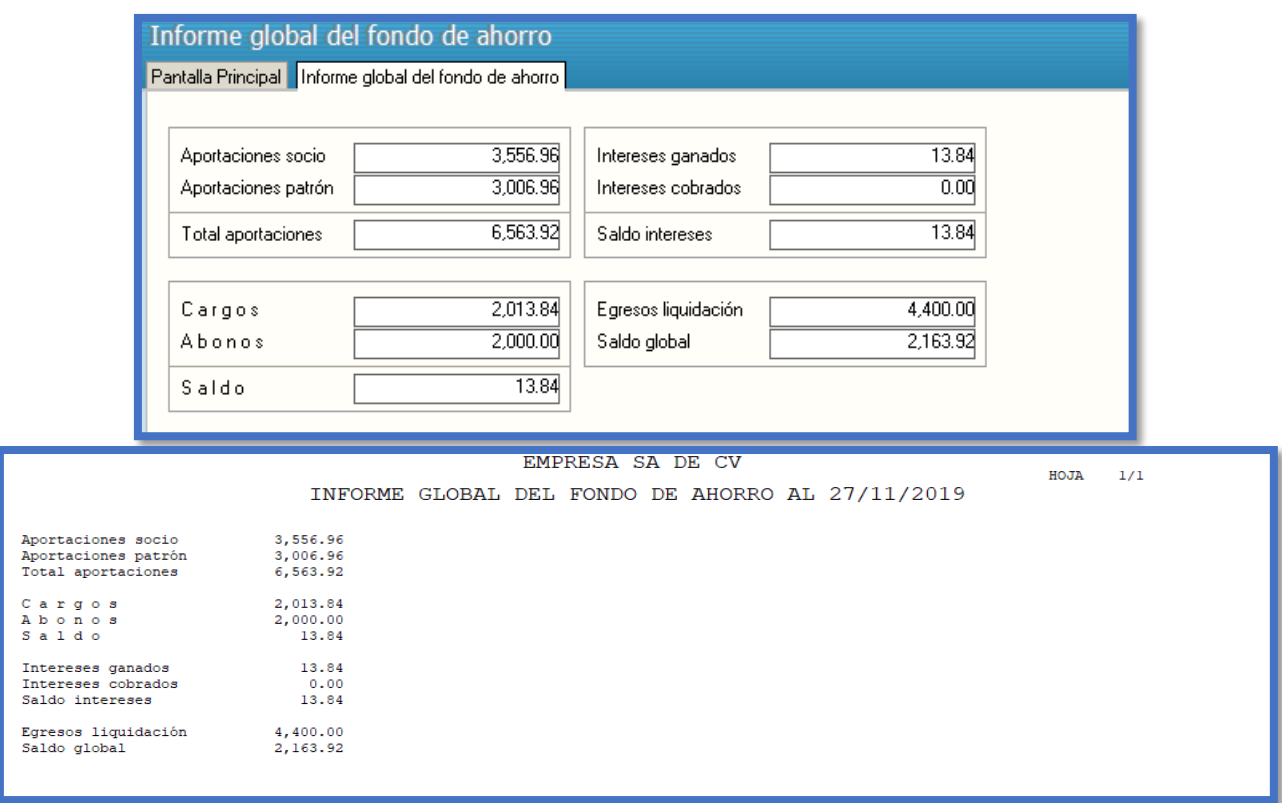

**PASO 8. PRORRATEO DE INTERESES POR PERÍODO**. En esta pantalla se realiza el prorrateo de los intereses por período que se generan de los préstamos de los empleados.

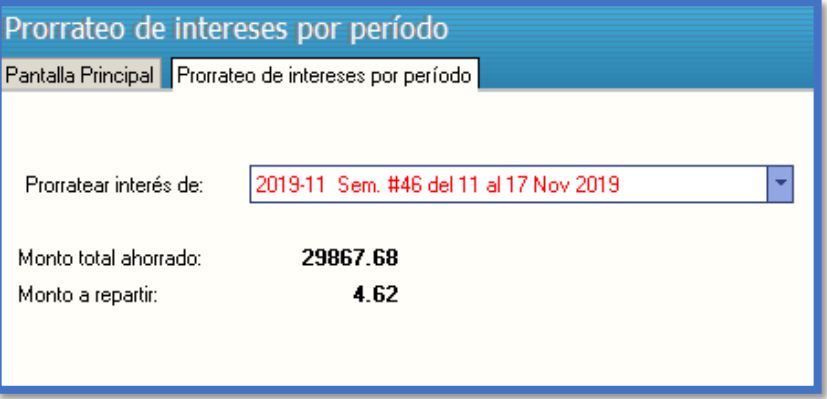

PASO 9. LIQUIDACIÓN DE FONDO DE AHORRO. Utilice esta opción para devolver al empleado el ahorro aportado y cobrarle el saldo del préstamo otorgado. Genera un archivo en automático con los movimientos y los envía a la nómina que elijamos para su acumulación (se recomienda una Nómina manual). Debe seleccionar antes el período en el que se registrarán estos movimientos.

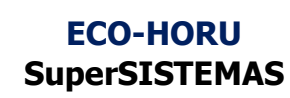

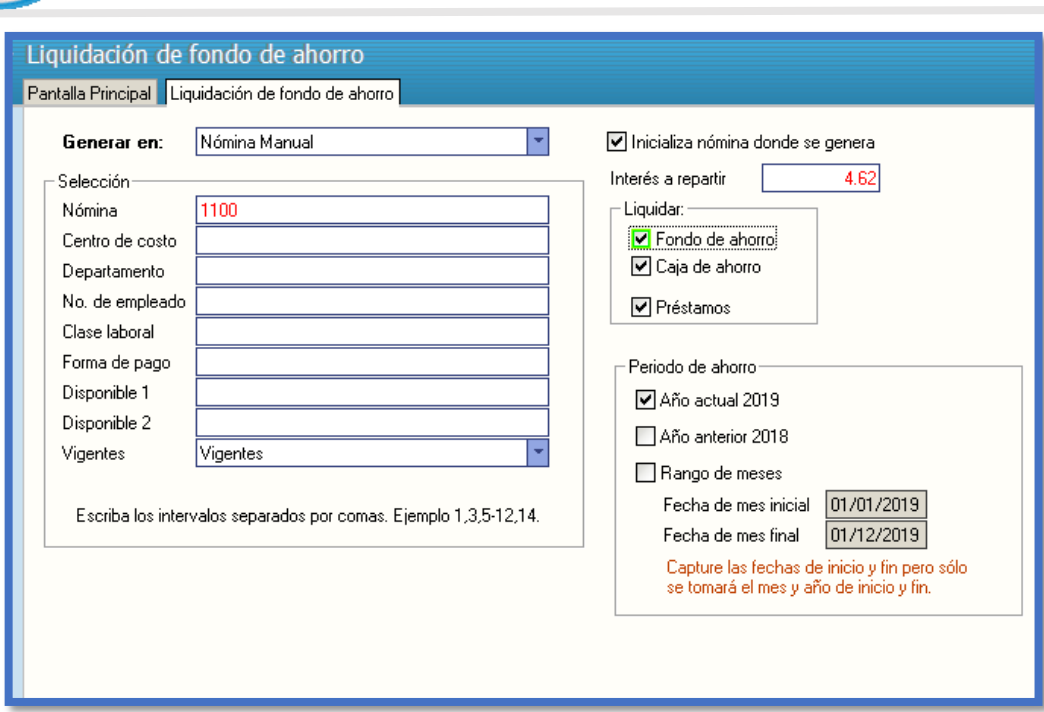

A continuación se muestra como quedaría la nómina para un empleado después de efectuado este proceso.

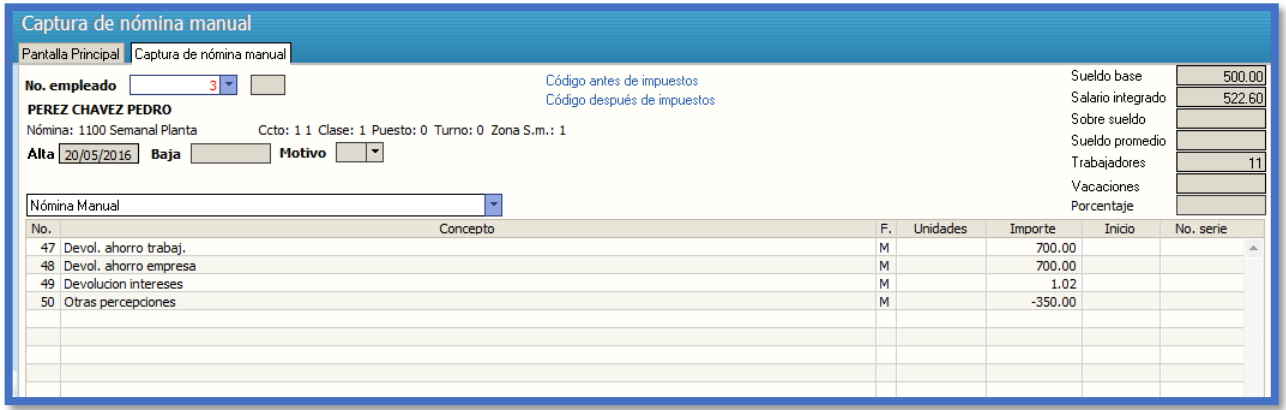

PASO 10. LIQUIDACIÓN DE FONDO DE AHORRO EMPLEADO. Permite devolver al empleado el ahorro aportado y cobrarle el saldo del préstamo otorgado. Genera un archivo en automático con los movimientos y los envía a la nómina que elijamos para su posterior acumulación (se recomienda una Nómina manual). La diferencia contra **Liquidación de fondo de ahorro**, es que el proceso es para un empleado en particular y se muestran en pantalla los importes antes de enviar los movimientos a la nómina seleccionada, además de no permitir prorratear los intereses.

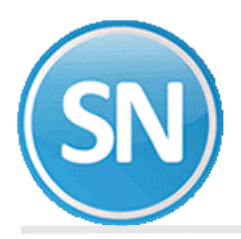

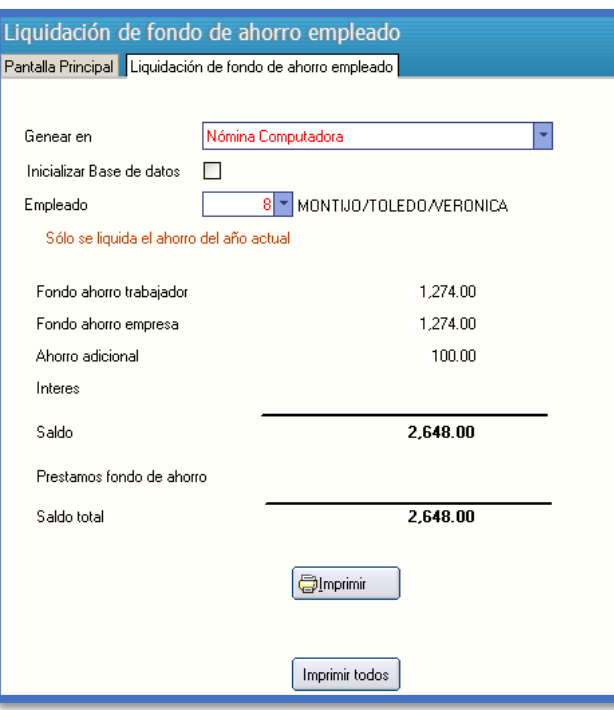

**SECUENCIA DE PASOS DE otros prestamos y FONACOT**

**[PASO 1.](file:///E:/DOCUMENTACION%20SISTEMAS/Documentacion%20SuperNOMINA2012/Manual%20de%20Usuario%20SuperNOMINA2015/Guias%20rapidas/Módulo%20de%20Ahorros%20y%20Prestamos/Mod_Ahorro_prestamos.htm%23Indice)** En esta pestaña se entra a configuración otros préstamos y FONACOT de los emplead

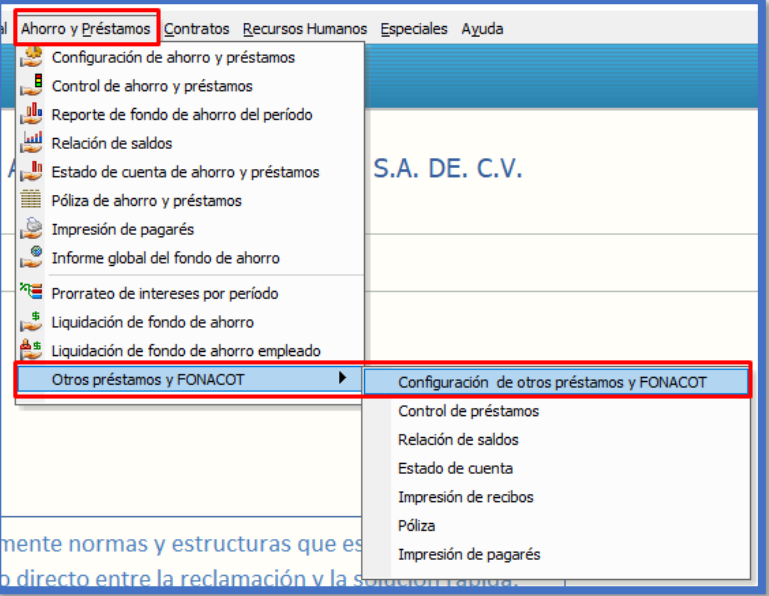

**PASO 2**. Se configura la cuenta de FONACOT que ya está predefinida en el sistema es la 107 FONACOT.

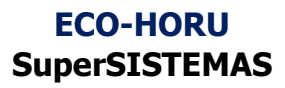

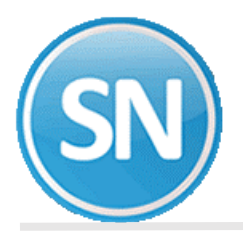

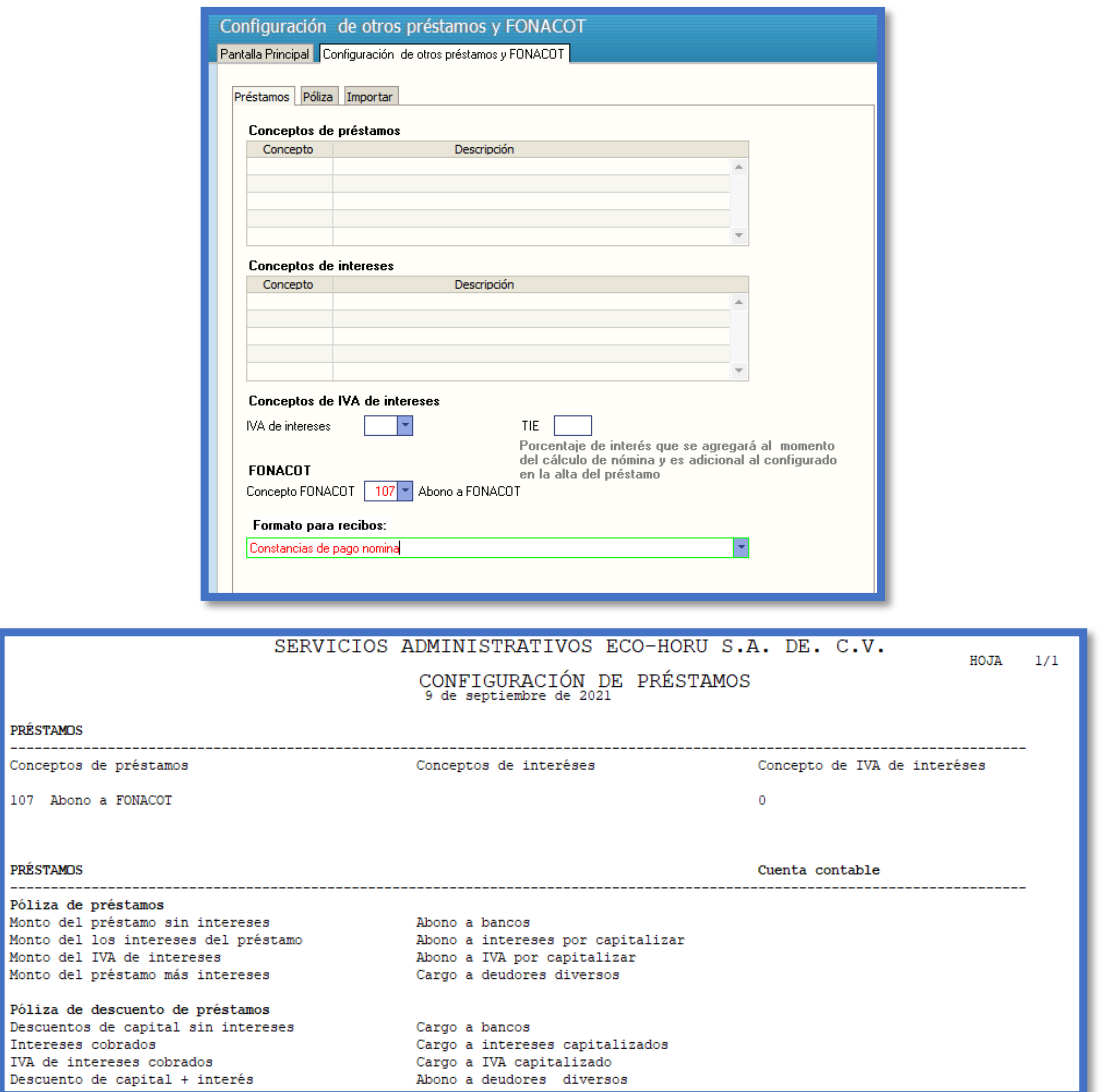

**PASO 3**. Alta del préstamo de FONACOT del empleado. En la pantalla a mano izquierda, se entra a solicitud de préstamo. Y se capturan los datos:

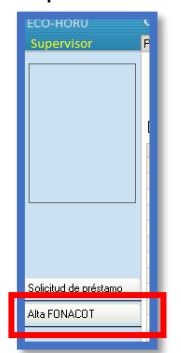

**Paso 4**.Capturamos el préstamo: ejemplo: préstamo Fonacot de: \$4000.00, se descontarán en 4 meses un importe de 1000.00 mensuales, 500.00 en 8 quincenas.

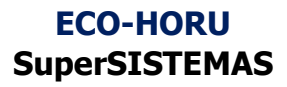

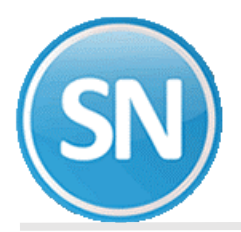

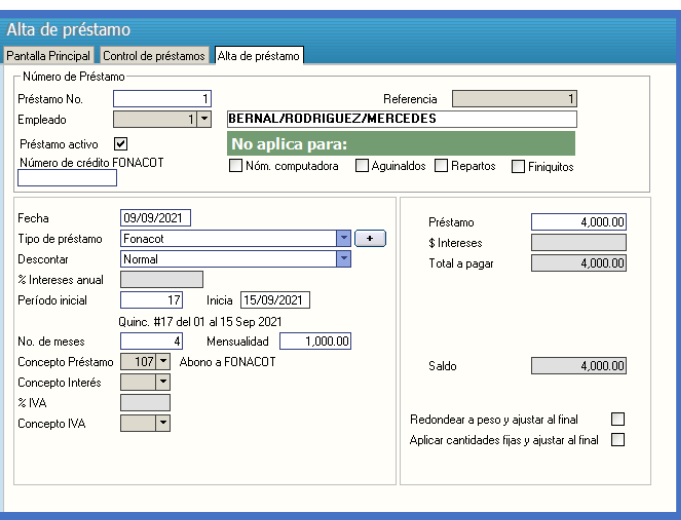

### **Paso 5**.En variables-Instalación de conceptos de FONACOT:

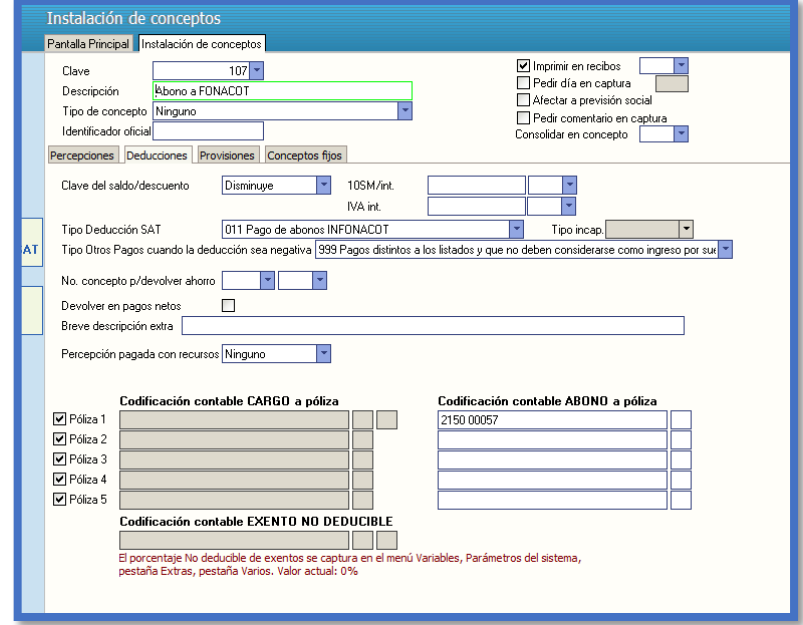

#### **Paso 6**. Calcular nómina :

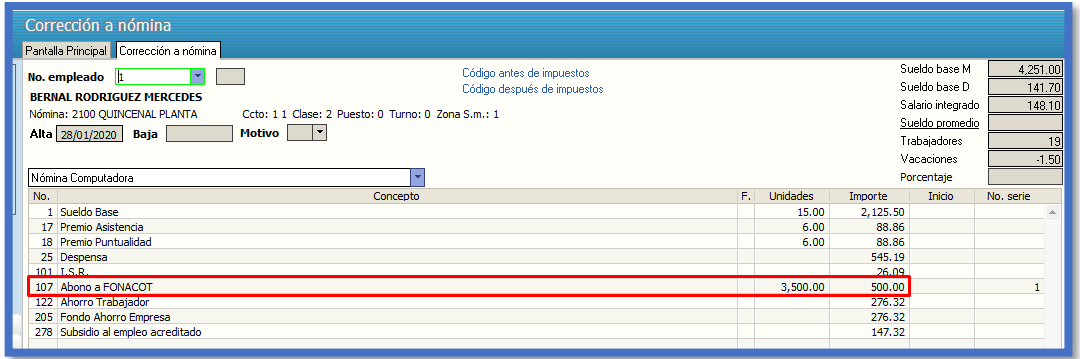